# FOCUS 2 TOTAL STATION KISA KULLANIM KLAVUZU

Hazırlayan FURKAN TUZCU

#### **\* Yeni İş Oluşturulması**

Yapılacak ölçümlerin, arazide toplanan verilerin kaydedilmesi için bir iş dosyası oluşturulması gerekmektedir. Bunun için ana ölçüm ekranındayken [MENU] tuşuna basılarak [1: Isler] seçeneğine girilir (Şekil 2.3).

MENÜ 1) Isler

Şekil 2.3

Şekil 2.3 deki ekranda daha önce oluşturulmuş olan işler görülmektedir. Bu ekranda yeni bir iş oluşturulması için [MENÜ] tuşuna basılarak [1:Yeni] seçeğine girilir. Yeni bir iş adı yazılarak [ENT] tuşuna basılır ve işin oluşturulması için [ENT] tuşu ile onaylanır.

Yeni bir iş oluşturulmuş ve aktif hale getirilmiştir. Yapılacak tüm ölçümler bu yeni iş içine kaydedilecektir.

## **\* İstasyon Tanımlaması**

Ana ölçüm ekranında [STN] tuşuna basılarak istasyon tanımlaması yapılır.

[STN] tuşuna basılması ile ekranda istasyon tanımlaması ile ilgili seçenekler görülür (Şekil 2.2).

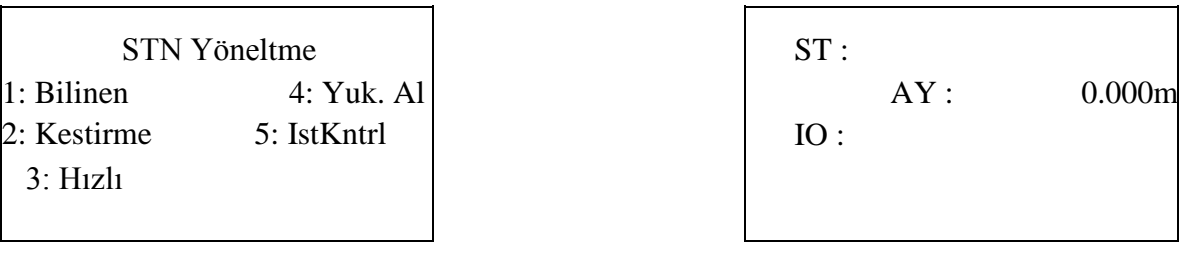

Sekil 2.2 Sekil 2.5

Koordinatları bilinen bir istasyon noktasında çalışılacaksa [1:Bilinen] seçeneği ile istasyon noktası tanımlanır (Şekil 2.5).

Şekil 2.5 deki ekranda durulan nokta numarası girilir. Girilen noktanın koordinatları FOCUS 2 hafızasında yoksa koordinat girişi yapılacak olan ekran açılır (Şekil 2.6).

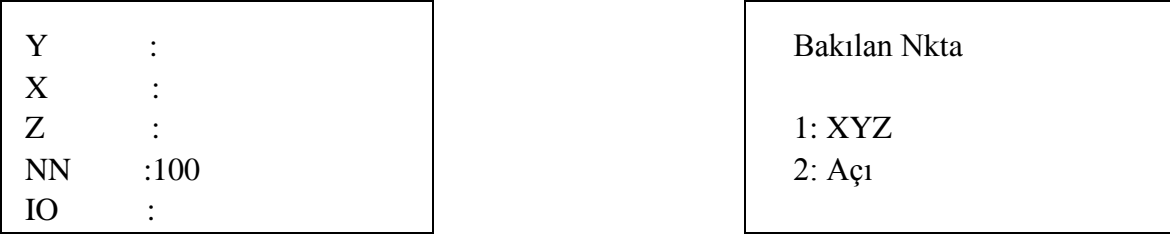

Şekil 2.6 Şekil 2.7

Şekil 2.6 daki ekranda koordinatlar girilerek [ENT] tuluna basılır ve alet yüksekliği girilir. "IO" bölümüne nokta ile ilgili tanımlama yapılabileceği gibi, bu kısım boş bırakılabilir. [ENT] tuşuna basılması ile koordinatları bilinen diğer bir noktaya bağlanılması için seçeneklerin bulunduğu ekran açılır (Şekil 2.7).

Bakılan noktanın koordinatları biliniyorsa [1:XYZ] seçilerek bakılan nokta numarası girilir. Bakılan nokta koordinatları FOCUS 2 hafızasında kayıtlı değilse koordinat girişi yapılacak olan ekran açılır. Koordinatlar girildikten sonra hedef yüksekliğinin (reflektör yüksekliği) girilmesi ve nokta tanımlamasının yapılması ile Şekil 2.8 deki ekran görülür.

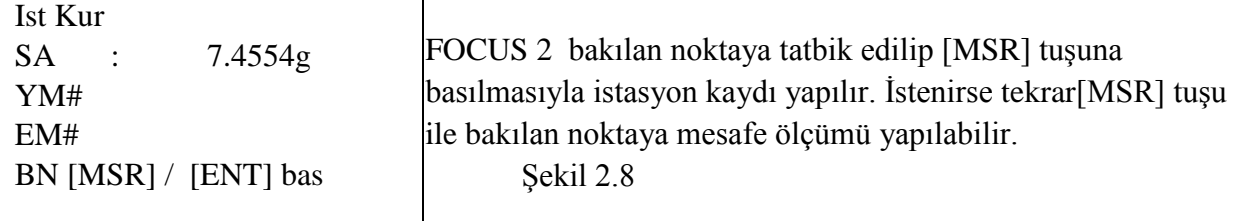

#### **\* Detay Alımı**

İstasyon tanımlaması yapıldıktan sonra detay alımına başlanabilir. Detay noktalarında dürbün reflektöre tatbik edilir ve [MSR] tuşu ile mesafe ölçümü yapılır

Bir noktadaki kayıt tamamlandıktan sonra tekrar ana ölçüm ekranına geri dönülür. Tüm detay noktalarında ölçüm ve kayıt işlemi aynı şekilde tekrarlanarak tüm detay noktalarının ölçümü yapılır.

#### **\* APLİKASYON**

Yukarıdaki bölümlerde anlatıldığı şekilde FOCUS 2 istasyon noktasına kurulur, yeni iş açılarak(çalışılacak iş seçilerek) istasyon tanımlaması yapılır.

Ana ölçüm ekranında 8 nolu [S-O] tuşuna basılarak aplikasyon ekranına geçilir (Şekil 3.1).

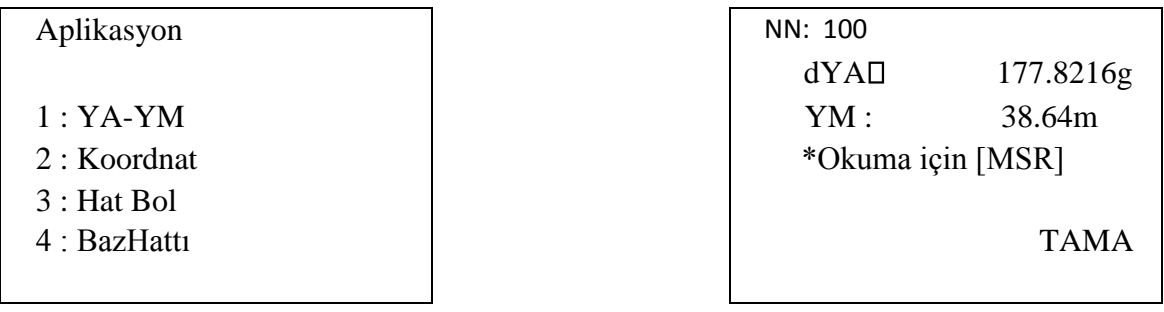

Sekil 3.1 Sekil 3.2

Aplikasyon ekranında aplikasyon türleri ile ilgili seçenekler görülmektedir. Daha önceden koordinatları hesaplanmış noktaların aplikasyonu için [2:Koordnat] seçeneğine girilir. Yeni ekrana nokta numarası yazılarak [ENT] tuşuna basılır. Girilen nokta koordinatları FOCUS 2 hafızasında kayıtlı ise ekrana gelir ve aplikasyon değerleri görülür (Şekil 3.2). Koordinatlar hafızada kayıtlı değilse, aplikasyonu yapılacak noktanın koordinatlarının girilmesi istenecektir.

Şekil 3.2 deki ekran, 100 nolu noktanın aplikasyonu için dürbünün 177.8216 g sola çevrilmesi ve bu doğrultuda 38.64 m gidilmesi gerektiğini belirtmektedir. Yatay açı sıfırlanana kadar dürbün ok yönünde döndürülür ve [MSR] tuşu ile bu doğrultudaki reflektöre mesafe okuması yapılır.

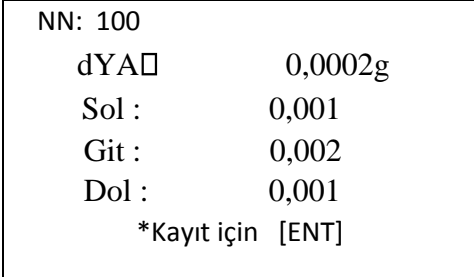

Mesafe okuması yapıldıktan sonra görünen ekranda (Şekil 3.3), reflektör tutulan noktanın konumunun, olması gereken gerçek konumdan sapmaları (hataları) görülmektedir. Görülen hata miktarları kadar (içe-dışa, sağa-sola) reflektör yerinin değiştirilmesi ile sıfıra yakın hata miktarlarına ulaşılır ve sözkonusu noktanın aplikasyonu yapılır.

### \* KOORDİNAT GİRİŞİ

Detay alımı ve aplikasyon sırasında Focus 2 hafızasında olmayan noktaların koordinatları girilebildiği gibi, ölçme işlemine başlamadan önce de istasyon noktalarının ve araziye aplike edilecek olan noktaların koordinatları girilebilir.

[MENU] tuşuna basılarak Menü ekranına ve [2:HESAP] seçeneği ile XYZ Gir ekranına girilir (Şekil 4.1).

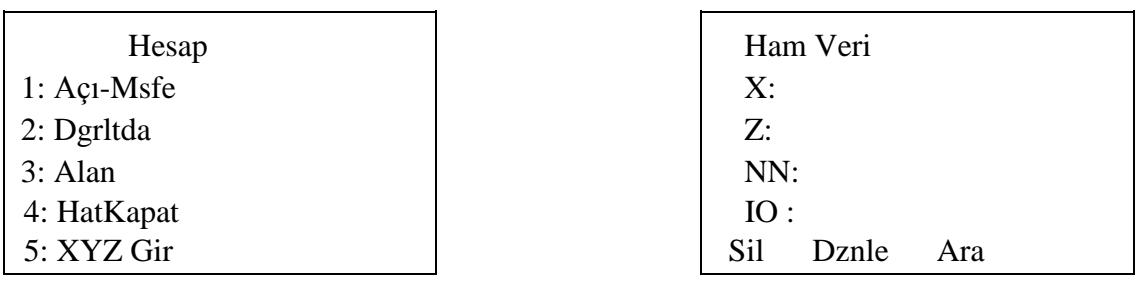

 $Sekil 4.1$  Sekil 4.2

" [6:DAT] tuşuna basılarak " FOCUS 2 hafızasında kayıtlı olan nokta numaraları görülür (Şekil 4.2).

# **\* Focus 2 - BİLGİSAYAR İLETİŞİMİ**

#### **Focus 2 dan Bilgisayara Veri Aktarımı**

Arazide yapılan ölçümler, FOCUS 2 hafızasında HAM VERİ ve KOORDİNAT VERİSİ olarak kaydedilmektedir. Ham veriler, \*.nik uzantılı, koordinat verileri ise \*.asc uzantılı dosyalardır.

Ölçüm işlemi sonucunda toplanan veriler bilgisayara aktarılıp ascii formatlı koordinat çıktısı alınabileceği gibi, Eghas, Netcad ve Autocad yazılımları tarafından kullanılabilecek formatta dönüştürülebilmektedir.

Focus 2 dan bilgisayara aktarım için "TotalStation Data Transfer Software" kullanılmaktadır.

Yada SD Card desteği olduğu için direk SD Card'a .txt olarak aktarım yapabilirsiniz

FOCUS 2, RS232 bağlantı kablosu aracılığı ile bilgisayarın COM1 yada COM2 portlarından birine bağlanır ve "TotalStation Data Transfer Software" programı çalıştırılır.

FOCUS 2 açılarak [MENU]  $\Box$  [5: İLETİŞİM] menüsüne girilir (Şekil 5.1).

| 1. İsler    | $6.1$ s $T$ usu |
|-------------|-----------------|
| 2.Hesap     | 7.Klbrsy        |
| 3. Ayarlar  | 8.Tarih         |
| 4. Veriler  | 9.Bicim         |
| 5. İletişim | 10.Bilgi        |
|             |                 |

(Şekil 5.1)

Gerekli düzenlemeler yapıldıktan sonra FOCUS 2 ana ölçüm ekranına dönülerek [MENU] [5: İLETİŞİM], haberleşme menüsüne girilir (Şekil 5.3).

Iletişim 1 : RS232 den  $2:$  USB den 3 : SD ye Al/Ver 4 : USB Kur  $\overline{\text{Sekil}}$  5.3

FOCUS 2 dan bilgisayara aktarım yapılacağı için [3:SD ye Al/Ver] seçeneğine girilir. "SD ye aktar " olarak ayarlandıktan sonra aktarılacak data formatı seçilir (HAM/Koord).

[REC/ENT] tuşuna 2 kere basılır ekrana

 $\overline{\phantom{a}}$ 

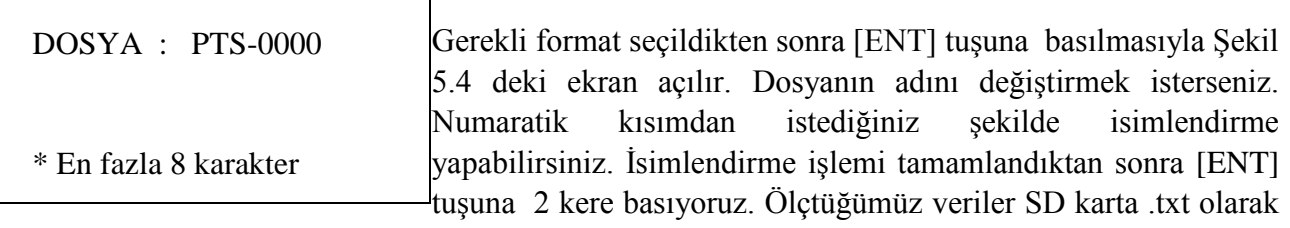

kaydedilmiştir.

TotalStation Data Transfer Software aktarım programında [RS232 den] menüsüne girilerek gerekli ayarlamalar yapılır.